## **Manage TNT Temporary Files in Windows**

**DID YOU KNOW . . .** *you have control over the folders that store temporary files created by TNT processes in Windows?*

## **What Managing Temporary Files Gives You**

- Designate drive and folder to keep TNT temporary files
- Store temporary files on multiple drives
- View and delete temporary files that remained in the specified temporary folder

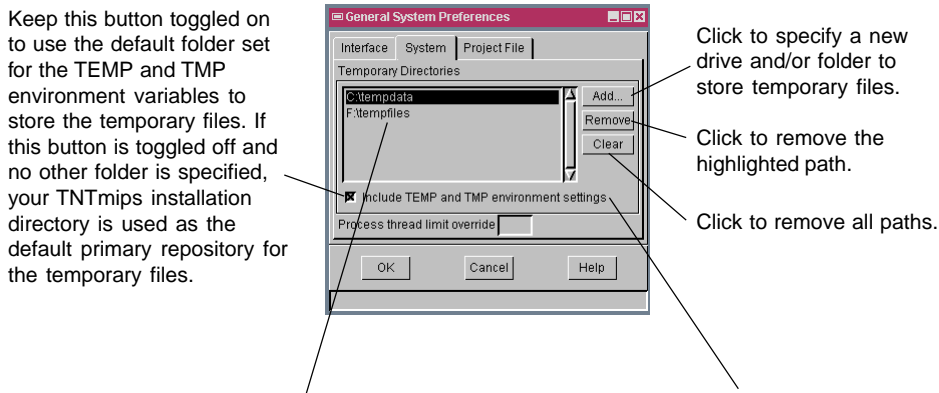

If two folders are defined as the temporary directory, the last added is used as the primary repository. If the two folders specified are on different drives, the folder on a drive with more space is used as the primary repository.

If the TEMP and TMP environment variables folder specified by *Include TEMP* and TMP environment settings button and the folder you specified are on the same drive, the folder specified is used as the primary repository for the temporary files. If not, the folder on a drive with more space is used as the primary repository.

## **How to Manage Temporary Files in Windows**

- Navigate to your TNT temporary files folder and delete temporary files you find.
- Select Tools/System/Preferences from the TNT menubar and click on the System tabbed panel to specify a new repository for the temporary files.
- Click on the Add button to specify new location for storing temporary files.
- Select the desired path listed in the Temporary Directories pane and click on the Remove button to delete it.
- Click on the OK button.

## *WANT TO KNOW MORE?*

Search the information available on **MicroImages' Web Site**

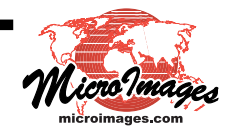